# Skin Tag Capture An Illustrated Guide

Brandi Coyner SNOMNH Mammal Collection 05/12/2015

### Step 1: Take photos.

- 1. Get Mammal iPod<br>2. Open TurboScan a
- Open TurboScan app.
- 3. Click camera image on bottom left of screen.

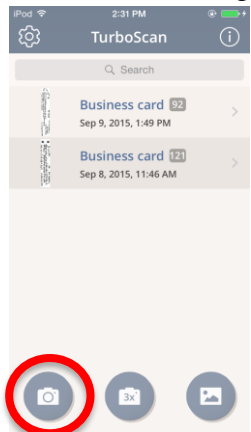

4. Place a green sheet of paper under tag so that the front side of the tag is facing up. The front side of the tag has most of the data on it and no scientific name. The back side has the scientific name.

Take image of tag by clicking circle at bottom.

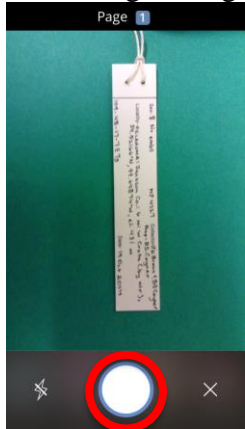

5. Adjust corners of red box to match the corners of the tag.

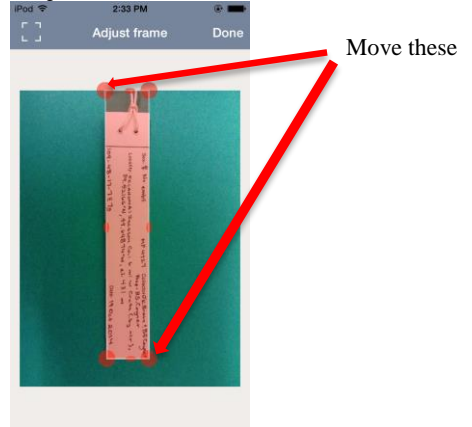

6. Click Done.

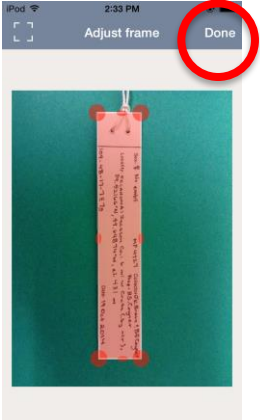

7. Make sure bottom right says "B/W" and click Next.

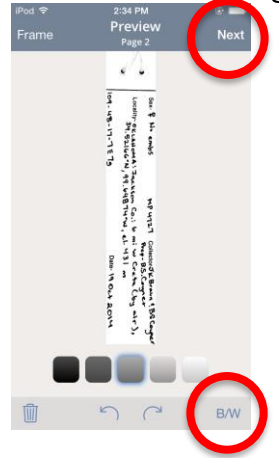

8. Click "Add Image" button on bottom of screen.

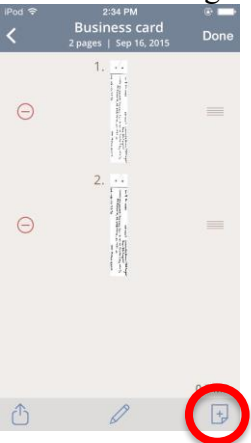

- 9. Repeat #4-8 for back side of tag.<br>10. Repeat #4-9 for all tags.
- 10. Repeat #4-9 for all tags.<br>11. When finished with all si
- When finished with all sides of all tags, click Send button in bottom left.

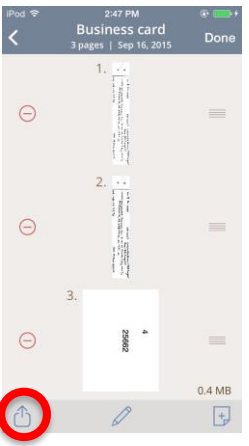

- 12. Click Camera Roll button.
- 13. Click Save when prompted.

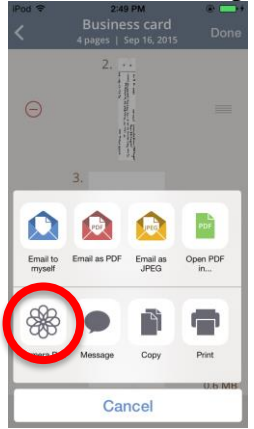

## Step 2: Import images.

- 1. Go to computer.
- 2. Plug iPod into computer.
- 3. Open Image Viewer.

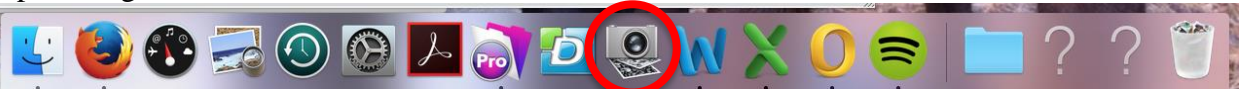

4. Select Google Drive as file location. Click "Import All" button.

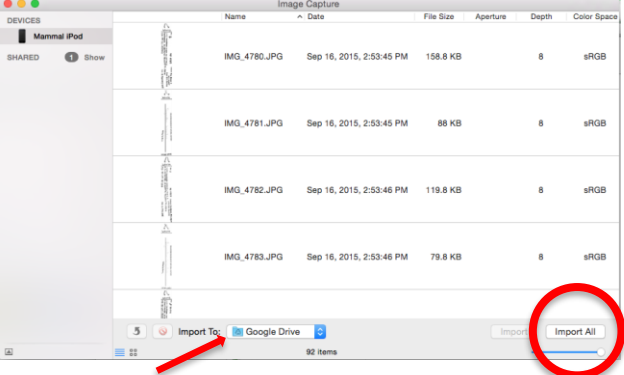

5. Select all images by pressing CTRL-A. Click "Delete Button."

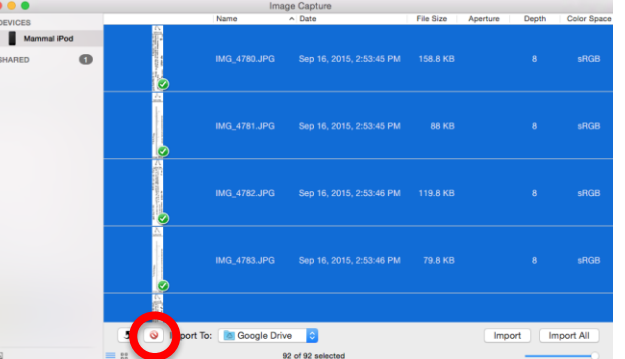

6. Go to Google Drive Folder in Finder. Select all of the images, then double click them to open in preview.

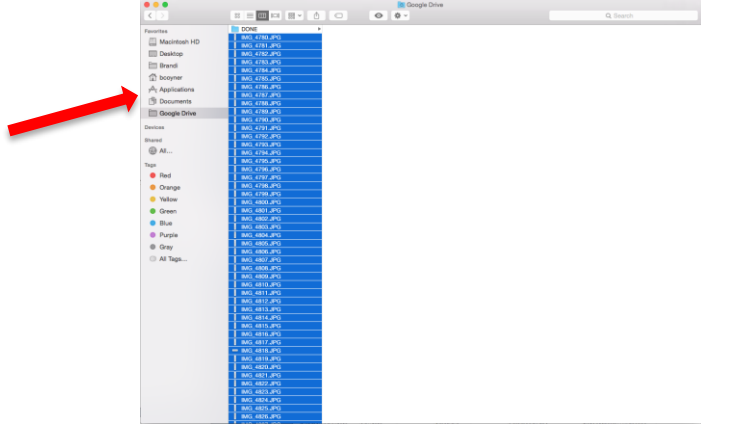

7. Correct the orientation of each photo by rotating left or right.

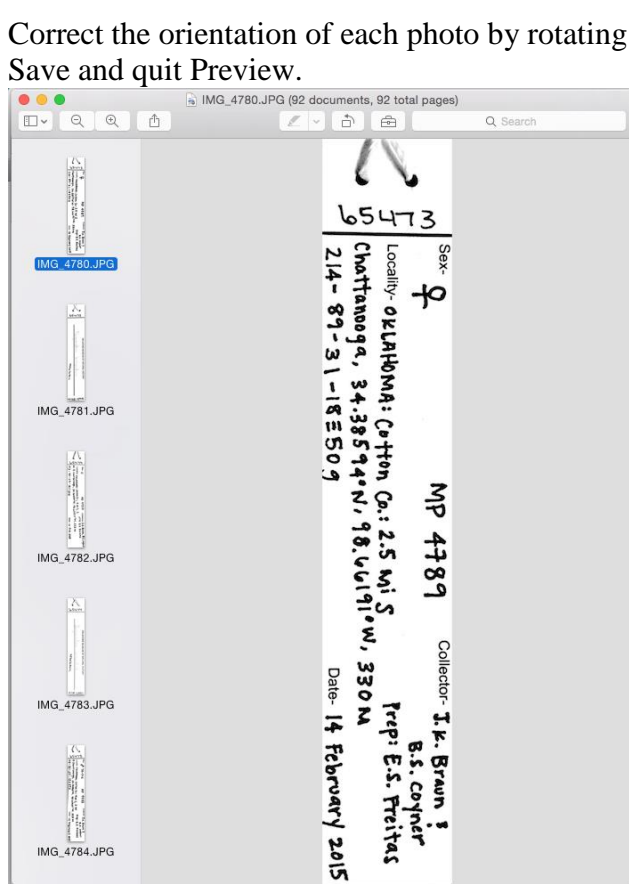

8. Move all of the image files to the "To be named" folder.

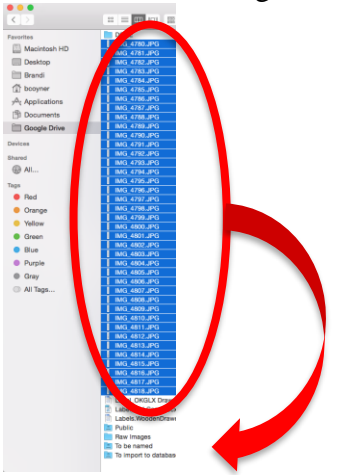

#### Step 3: Name Images.

1. In the Finder window, make the preview window larger. Click on a file name twice (slowly – double clicking fast will open the image, double clicking slowly will allow you to rename).

Rename each file with the tags OMNH number (only the number part, don't include "OMNH" and " front" or " back"

\*The back side of the tag has the scientific name written on it. The front side is the other side, most often the side with the bulk of the data.

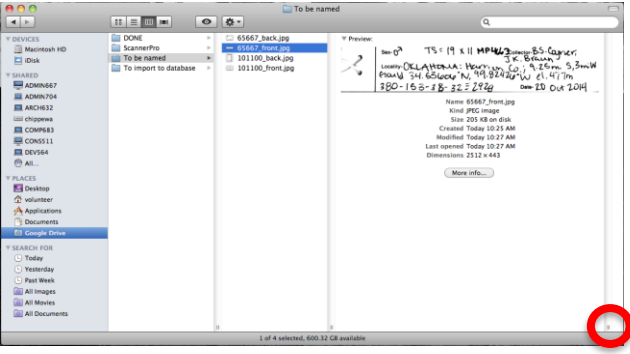

Click the two lines and drag to the right to make the preview window larger.

2. When everything is named, select all of the documents in the "To be named" folder and move them to the "To import to database" folder.

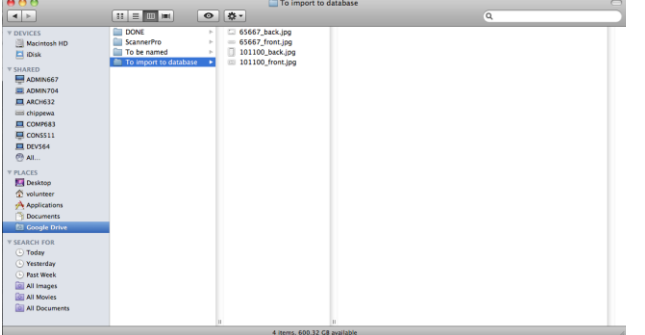

# Step 4: Import Tag Images into FileMaker.

- G AB WE FileMaker Quick Start  $0<sub>0</sub>$ Create a New Database Open a Datab **Video Tutorials** and the animals and the mathematical and records, and enter data. View instructional videos, plus get<br>access to other helpful resources.<br>Visit the Resource Center  $Man$ mal Database (ATHENA **Convert an Existing File** Hands-on Tutorial **Convert an Existing File**<br>Start from an Excel, Tab Delimited,<br>Comma Separated, Merge, or Bento file.<br>
Convert an Existing File... Expand your skills with<br>step-by-step instructions.<br>Start now **Use a Starter Solution FileMaker Forum** Select a pre-designed template for<br>business, academic, or personal tasks<br>and Use a Starter Solution... Ask questions and receive advice<br>from other FileMaker Pro users.  $(Browse...)$  $\overline{\mathbf{y}}$  Show this screen when FileMaker Pro opens Close Open "Mammal Database" Open "Mammal Database" using:  $\bigcirc$  Guest Account Account Name and Password Account Name: student Account Name: student Password: studentPassword: .......  $\Box$  Remember this password in my keychain (Change Password...) Cancel OK
- 2. Go to the "Locality Data" layout.

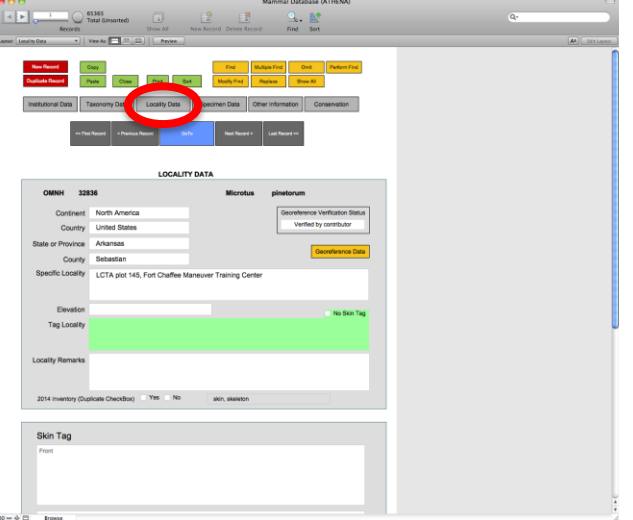

1. Open "Mammal Database" in FileMaker.

- 3. Find the OMNH record you are looking for. Find is  $\mathcal{H}$ f.
- 4. Drag the images for the record into each "Skin Tag" box.

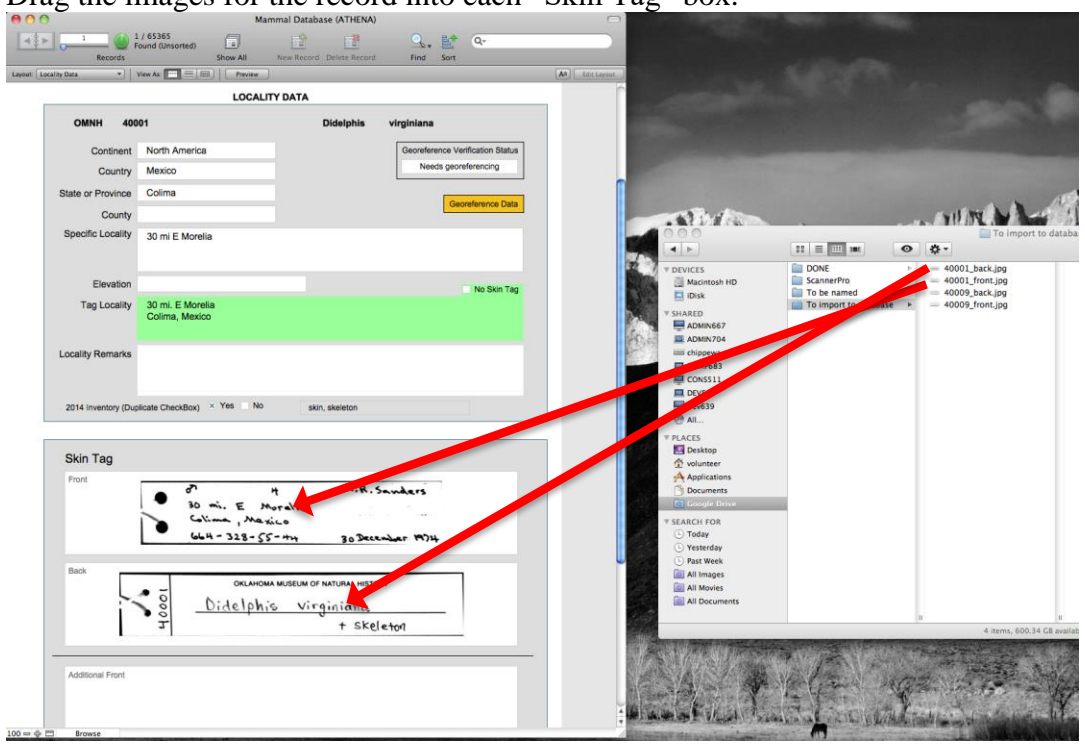

5. Move the tag image files from the "To import to database" folder to the "DONE" folder.

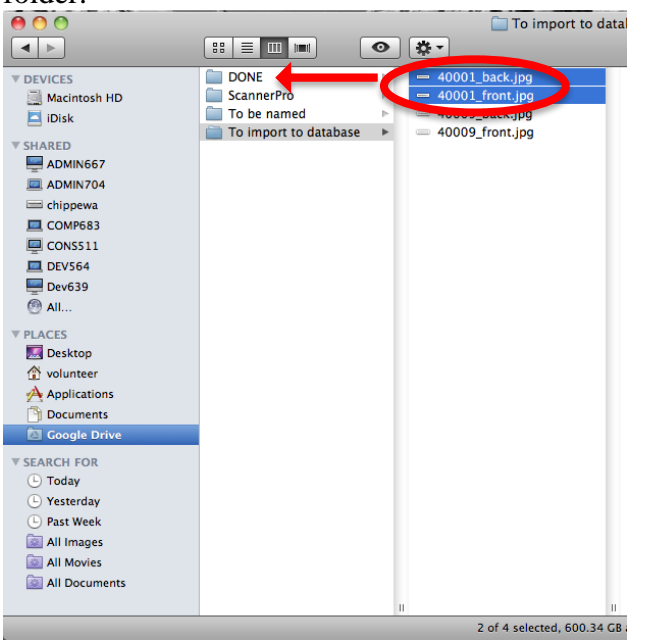

6. Repeat Steps 3-5 for all files in the "To import to database."